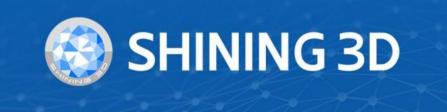

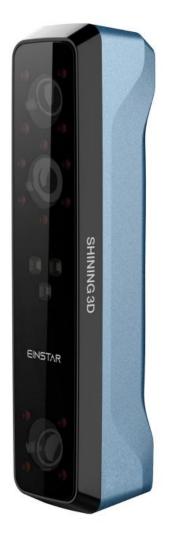

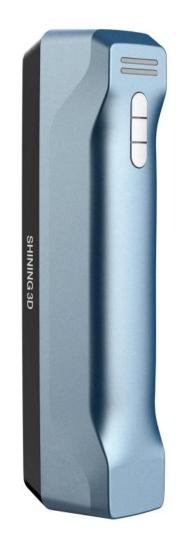

# EINSTAR

V1.0.6

# **User Manual**

# Table of Contents

#### Overview

#### **Disclaimer**

- Safety instructions
- Compliance
- About this document

#### **Device**

- Appearance
  - Scanner
  - Component
- Connect the cable
- Hold the scanner

#### **Install software**

- Computer & Operating system requirement
  - CPU
  - OpenGL
  - GPU
- Get the installation package
- Install the software

#### Activate the device

- Register for Shining 3D User Account
- Log in Shining 3D User Account
- Activate the device
  - Online activation
  - Offline activation

#### Upgrade

- Firmware upgrade
- Software upgrade

#### UI

- Navigation bar
- Settings and feedback
  - Social
  - Settings
  - Help
- Other component

#### **Quick guide**

#### Calibration

- Video instruction
- Calibration
  - Steps
- White balance
  - Steps

#### Scan

#### Workflow

#### **Preparation**

- Preparation for portrait scan
  - Hair
- Preparation for different object

#### Project and project group

- Project group
  - Create project group
  - Open project group
- Project

#### **Project setting**

- Alignment
- Resolution
- Texture

#### Scanning

#### Scan setting

- Brightness
- Working distance
- Other function

#### Scanning

- Preview / Scan / Pause
- Generate point cloud

#### Scan data edit

- Cutting plane
  - Create cutting plane
  - Set cutting plane

#### **Scan functions**

#### Align point cloud

#### Post processing

#### Mesh

- Mesh type
- Mesh optimization

#### Mesh editing

- Left panel
- Bottom panel
- Right panel

#### Measurement

- Create features
  - Point
  - Line
  - Plane
- Movement
- Measure

# Overview Disclaimer

# Safety instructions

| Signal | Meaning                                                                                                    |
|--------|----------------------------------------------------------------------------------------------------|
| Ê      | This symbol is used to inform you of the additional information of the product.                                                                                                 |
|        | This symbol is used to inform you of incorrect operations that may damage the device or result in data loss. Any damages resulting from misuse are not covered by the warranty. |
| A      | This symbol is used to inform you of the potential risks that may result in serious personal injury and other safety incidents.                                                 |

### Compliance

| Symbol                | Description                                                                                                    |
|-----------------------|----------------------------------------------------------------------------------------------------|
| CE                    | <b>LVD/EMC Directive</b><br>This product complies with the European Low Voltage Directive 2014/35/EU and EMC<br>Directive 2014/30/EU.                                                          |
|                       | WEEE Directive-2012/19/EU<br>The product this manual refers to is covered by the Waste Electrical & Electronic<br>Equipment (WEEE) Directive and must be disposed of in a responsible manner.  |
| Class 1 Laser Product | This device complies with "IEC 60825-1:2014 Safety of laser products Part 1: Equipment<br>classification and requirements".<br>Wavelength:940nm<br>Pulse width:9ms<br>Maximum light power:0.7W |
| UK<br>CA              | The UKCA marking is the product marking used for products being placed on the market in Great Britain(England, Scotland and Walse).                                                            |

### About this document

This document is related to your safety, lawful rights and responsibilities. Read it carefully before installing and using the product.

- SHINING 3D Tech Co., Ltd. (hereinafter referred to as "the Company") owns complete intellectual property rights for the contents of this document and, without the written consent of the Company, it is not allowed to copy, transmit, publish, reedit, compile or translate any contents of this document for any purpose or in any form.
- The document is a guidance for installing, operating, and maintaining the product, including the Device, software, or other products provided by the Company, to which the document is applicable. The document does not serve as the quality guaranty for the product. While the Company makes all efforts to ensure the applicability of the content of the document, it reserves the right to interpret and modify the content of the document and possible errors and omissions therein. The contents of the document are subject to changes without further notice.
- Images and diagrams in the document are presented to provide convenience to readers. In the event that any images or diagrams are inconsistent with the physical product, the later shall prevail.

- It is recommended that professionals or technicians shall operate and/or use relevant Products. The Company shall not be held responsible for any damages and/or losses caused by negligence, environmental factors, or improper maintenance and use, or any other factors other than due to the quality of the Product.
- Disputes arising from the document and related Products thereof shall be governed by the laws of he People's Republic of China.
- In the event of any ambiguity and/or any advice on the contents of the document, contact us by the contact info in this document.

For more information, please visit our support website: <a href="support.einstar.com">support.einstar.com</a> (<a href="https://support.einstar.com">https://support.einstar.com</a> (<a href="https://support.einstar.com">https://support.einstar.com</a> (<a href="https://support.einstar.com">support.einstar.com</a> (<a href="https://support.einstar.com">support.einstar.com</a> (</a> (<a href="https://support.einstar.com"/>support.einstar.com"/>support.einstar.com</a> (</a> (<a href="https://support.einstar.com"/>support.einstar.com</a> (<a href="https://support.einstar.com"/>support.einstar.com</a> (<a href="https://support.einstar.com"/>support.einstar.com"/>support.einstar.com</a> (<a hre

# Device

Please read carefully before the first time of using Einstar (hereinafter referred to as the "Scanner").

# Appearance

Scanner

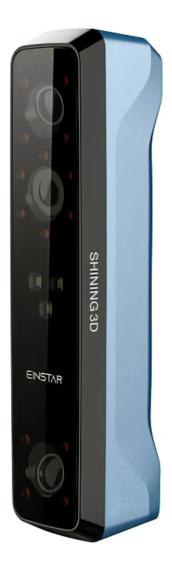

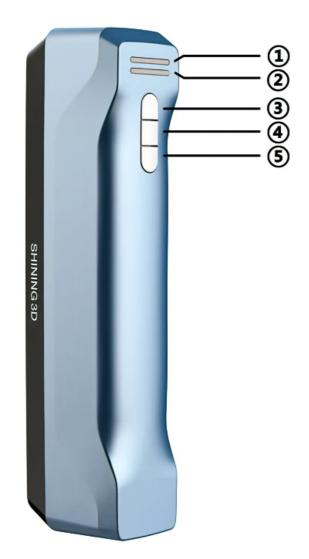

| Appearance | Description                |
|------------|----------------------------|
| 1          | Working distance indicator |
| 2          | Scanner status indicator   |
| 3          | Zoom in/Brighter           |
| 4          | Preview/Scan/Pause         |
| 5          | Zoom out/Darker            |

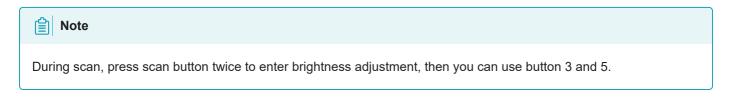

### Component

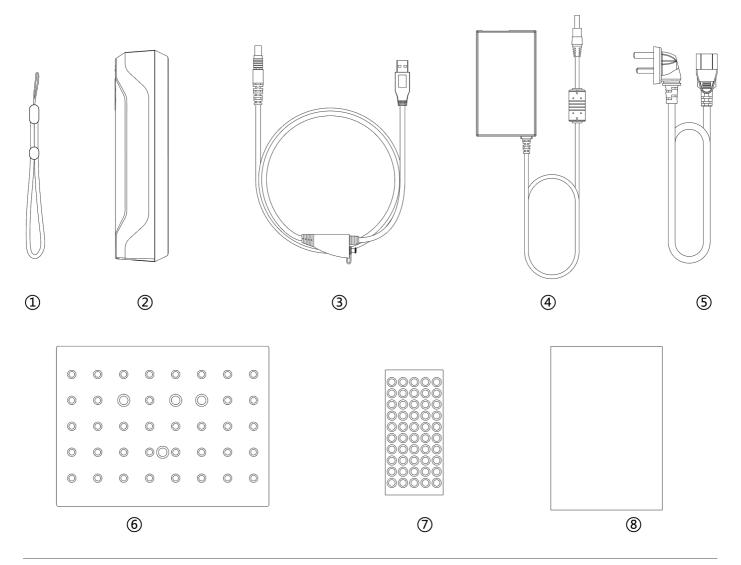

| Components | Description             |
|------------|-------------------------|
| 1          | wrist strap             |
| 2          | scanner body            |
| 3          | USB cable               |
| 4          | power adapter<br>12V/5A |
| 5          | power cable             |
| 6          | calibration board       |
| 7          | markers                 |
| 8          | quick start guide       |

# Connect the cable

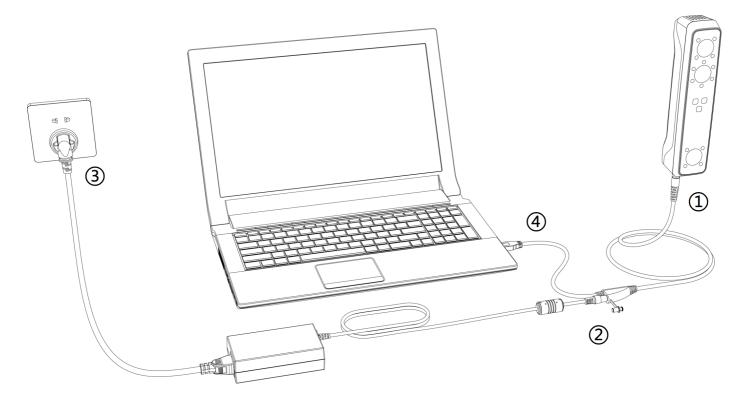

#### 🔨 Warning

Make sure you are using the correct power adapter (12V/5A). Please install the software before using the device.

#### Steps

1. Plug USB cable into the bottom of Scanner, the red dot should be consistent with the front side of the scanner.

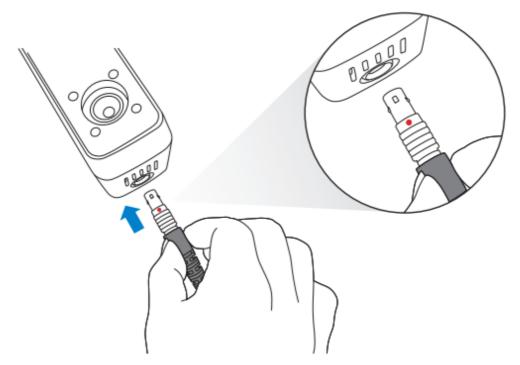

2. Plug the power cable into the USB cable.

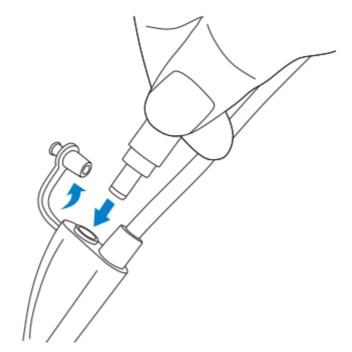

3. Power on and the LED indicator should show blue.

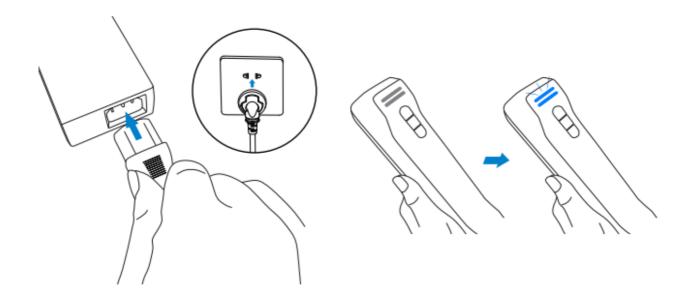

4. Plug the other side of USB cable into the USB port of computer.

Now you can see our device in your Device Manager.

| ~ | ď. |            |                                 |
|---|----|------------|---------------------------------|
|   | >  |            | Audio inputs and outputs        |
|   | >  | \$         | Batteries                       |
|   | >  | 翕          | Biometric devices               |
|   | >  | *          | Bluetooth                       |
|   | >  | Q          | Cameras                         |
|   | >  | -          | Computer                        |
|   | >  | -          | Disk drives                     |
|   | >  | 101        | Display adapters                |
|   | >  | $\square$  | Firmware                        |
|   | >  | <b>PHO</b> | Human Interface Devices         |
|   | >  | -          | IDE ATA/ATAPI controllers       |
|   | >  |            | Keyboards                       |
|   | >  |            | Memory technology devices       |
|   | >  | U          | Mice and other pointing devices |
|   | >  |            | Monitors                        |
|   | >  | -          | Network adapters                |
|   | >  |            | Print queues                    |
|   | >  |            | Processors                      |
|   | ~  | -          | Shining3D                       |
|   | L  | _          | 🖵 Einstar                       |
|   | >  |            | Software components             |
|   | >  | •          | Software devices                |
|   |    |            |                                 |

### Hold the scanner

Put on and tighten the wrist strap. Hold the scanner securely as shown in the picture.

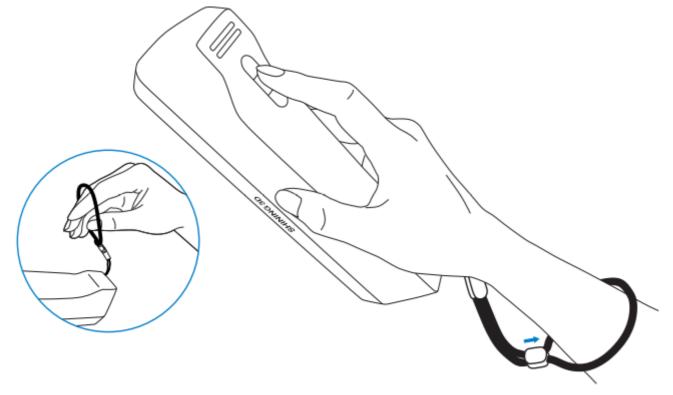

# Install software

To use the scanner, you need to install the EXStar software first (hereinafter referred to as the "software").

# Computer & Operating system requirement

#### Recommended computer:

| Component       | Model                                       |
|-----------------|---------------------------------------------|
| CPU             | Intel <sup>®</sup> Core™ i7-11800H or above |
| Graphics card   | NVIDIA GTX 1060 or above                    |
| Graphics memory | 6GB or above                                |
| RAM             | 32GB or above                               |
| USB             | 2.0 or above                                |

Recommended operating system: Windows 10, Windows 11 (both 64-bit only)

#### CPU

Improper computer configuration or hardware issues will cause CPU performance degradation and affect the user experience, it is recommended to use the CPU-Z tool to check CPU performance before starting scanning.

CPU-Z: https://www.cpuid.com/softwares/cpu-z.html (https://www.cpuid.com/softwares/cpu-z.html)

Install and launch CPU-Z, follow the steps in below figure to get a CPU multi thread performance score. A score of **4000** or more is required.

| 👜 CPU-Z                                             | _          |           | ×   |
|-----------------------------------------------------|------------|-----------|-----|
| CPU Mainboard Memory SPD Graphics CPU Single Thread | Bench A    | bout      |     |
| This Processor 547.8 Reference                      |            |           |     |
| CPU Multi Thread                                    | -          |           |     |
| This Processor 5093.1                               |            |           |     |
| Threads 16  Multi Thread                            | Ratio      | 9.30      |     |
| Benchmark Version 17.01.64                          |            |           | •   |
| Bench CPU     Stress CPU     Stress CPU             | Submit and | d Compare | ·   |
| This Processor 11th Gen Intel?Core?i7-118           | 300H @ 2.  | 30GHz     |     |
| Reference <please select=""></please>               |            |           | •   |
| CPU-Z Ver. 2.01.0.x64 Tools -                       | Validate   | C         | ose |

#### OpenGL

To use the scanner, you need a graphics card (integrated or discrete) which can support **OpenGL4.3** or above.

Use OpenGL Extensions Viewer (https://realtech-vr.com/home/glview) to check the OpenGL version, if it's lower than 4.3, please update the graphics card driver and check again, If it's still lower than 4.3, it means that the graphic card CAN NOT support the scanner.

| 🕎 OpenGL Extensions Viewer - (                                               | 6.3.7 <b>.</b> 0      |                                                                               |                                                                         |                     | _          |      | × |
|------------------------------------------------------------------------------|-----------------------|-------------------------------------------------------------------------------|-------------------------------------------------------------------------|---------------------|------------|------|---|
| 🏫 🕁 🎫 Renderer:                                                              | NVIDIA GeForce        | RTX 3060 Laptop GPU/PCIe/S                                                    | SE2 (Forward Conte 👻 🧮 Da                                               | atabase: OpenGL.org |            | *    |   |
| <b>Tasks</b><br>Summary<br>Extensions                                        | View b<br>system info |                                                                               | oout your graphics rer                                                  | nderer              |            |      |   |
| Display modes & pixel format<br>GL Rendering tests<br>Vulkan Rendering tests | s                     | <ul><li>Renderer:</li><li>Adapter RAM:</li></ul>                              | NVIDIA GeForce RTX 3060 L<br>6144 MB                                    | Laptoj              | GRAPHICS   | S BY |   |
| Database<br>OpenGL Report<br>Vulkan Report<br>CPU Report                     |                       | <ul> <li>Monitors:</li> <li>Resolution:</li> <li>Operation system:</li> </ul> | Generic PnP Monitor<br><br>Microsoft Windows 11 家庭                      | <br>中文              | NVIDI      | A.   |   |
| Submit Report<br>Technical Support                                           | OpenGL                | Processor:                                                                    | 11th Gen Intel(R) Core(TM)                                              | See details         |            |      |   |
|                                                                              |                       | 💐 Version:                                                                    | <b>4.6</b><br>4.6.0 NVIDIA 472.56                                       | See details         |            |      |   |
|                                                                              | DirectX               | Oriver version:                                                               | Geforce <sup>™</sup> Drivers 472.56<br>11-3-2021<br>Version94.6.1f.0.1f | Check for update    | ed drivers |      |   |
|                                                                              |                       | Supported profiles:                                                           | 12.1, 11.4                                                              | Get the latest ver  | rsion      |      |   |
|                                                                              | Vulkan _              | Shader model:                                                                 | 5.0, 4.1                                                                |                     |            |      |   |
| See also<br>Find OpenGL drivers<br>Check for updates                         |                       | O Version:                                                                    | 1.2.175                                                                 | Get Vulkan          |            |      |   |
| About<br>Get version for<br>Android D iOS D macOS                            | A                     | 1                                                                             | ideo card. Click 'Get the latest versi                                  |                     |            |      |   |
| Ready                                                                        | A more updated        | display drivers exists for your v                                             | ideo card. Click Get the latest Versi                                   | on.                 |            |      |   |

#### GPU

It is highly recommend to use a NVIDIA<sup>1</sup> discrete graphics card for the scanner.

The NVIDIA discrete graphics card should support **CUDA10.2** or above.

Use **NVIDIA Control Panel** to get the CUDA version with follow steps.

- Launch NVIDIA Control Panel
- Go to Help>>System information>>Components.

| File Name           | File Version  | Product Name                |     |
|---------------------|---------------|-----------------------------|-----|
|                     | File Version  | Floduce Name                | i i |
| 3D Settings         | 07.01.14.0100 |                             |     |
| s nvGameS.dll       | 27.21.14.6192 | NVIDIA 3D Settings Server   |     |
| 🕹 nvGameSR.dll      |               | NVIDIA 3D Settings Server   |     |
| SINCUDA64.DLL       |               | NVIDIA CUDA 11.2.162 driver |     |
| 🐸 PhysX             | 09.19.0218    | NVIDIA PhysX                |     |
| Display             |               |                             | _   |
| 🜖 nvDispS.dll       | 27.21.14.6192 | NVIDIA Display Server       |     |
| 🜖 nvDispSR.dll      | 27.21.14.6192 | NVIDIA Display Server       |     |
| Developer           |               |                             |     |
| )<br>nvDevToolS.dll | 27.21.14.6192 | NVIDIA 3D Settings Server   |     |
| i) nvDevToolSR.dll  | 27.21.14.6192 | NVIDIA Licensing Server     |     |
| Licensing           |               |                             |     |
|                     | 014140100     |                             |     |
| nvLicensingS.dll    | 6.14.14.6192  | NVIDIA Licensing Server     |     |
| Video               |               |                             |     |
| nvViTvS.dll         | 27.21.14.6192 | NVIDIA Video Server         | ~   |

#### Use a discrete graphics card on desktop

• Connect your monitor to the port of discrete graphics card on the back of your computer, OS will use the discrete graphics card automatically.

#### Use a discrete graphics card on laptop

- Launch NVIDIA Control Panel on your laptop.
- In 3D Settings --> Manage 3D Settings --> Global Settings, select High-performance NVIDIA processor and Apply.

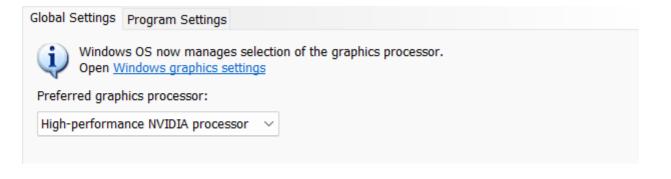

# Get the installation package

Please visit the following website to get the installation package. https://support.einstar.com/support/home (https://support.einstar.com/support/home)

### Install the software

Please follow the installation wizard to install the software.

| Solution Note                                                                                                    |  |
|----------------------------------------------------------------------------------------------------|--|
| <ul> <li>Administrator rights are required for the installation of the software.</li> <li>Please do not install the software in C:\Program Files or C:\Program Files (x86). The software will not run when installed under these folders due to restricted rights.</li> </ul> |  |

1. We use CUDA from NVIDIA to get high scanning experience. ←

# Activate the device

#### Note

You need a Shining 3D User Account before activating the device.

# Register for Shining 3D User Account

For new user, you need to register a Shining 3D User Account first, click **Register** in the pop-up window when launching EXStar, or click **Sign Up** in our Shining 3D User Account website: https://passport.shining3d.com/ (https://passport.shining3d.com/login?redirect=%2F)

| +1 United    | States                                                    | Ŧ              |
|--------------|-----------------------------------------------------------|----------------|
| State/region | do not support modification a<br>please choose cautiously | fter submissio |
| Enter pho    | ne number or email                                        |                |
| 0            | Click the button to start                                 | verification   |
| Please en    | ter the verification code                                 | Send Code      |
| Please en    | ter your name                                             |                |
| Enter at le  | east 6 characters password                                | i              |
|              |                                                           |                |

#### Note

- You need to enter valid email or phone number to get verify code for registration.
- Please enter correct user information for better service.
- Please read and then check Privacy Policy (Mandatory).

### Log in Shining 3D User Account

Log in Shining 3D User Account from the pop-up window when launching EXStar.

If your computer failed to connect to the network:

•Check the network connection and click **Refresh** to reconnect to the network. It will jump back to the login interface after successfully connecting to the network.

•If your computer can not connect to the network successfully, click **offline activation** to directly perform the offline activation.

| User Account                                                | Network Not Available                                                          |
|-------------------------------------------------------------|--------------------------------------------------------------------------------|
| Shining 3D User Account                                     | Shining 3D User Account 🛛 🗙                                                    |
| Use Password Use VerifyCode                                 |                                                                                |
| ● + 86 中国 China     ●                                       |                                                                                |
| Input phone number or E-mail                                |                                                                                |
| Input password                                              | Failed to connect to network. Check the network.                               |
| I have read and accepted Forgot password?<br>Privacy policy | Refresh                                                                        |
|                                                             |                                                                                |
| Login                                                       | If there is any issue with the network, please perform an offline activation . |
| Register   Guest Mode   Contact Us                          | Guest Mode   Contact Us                                                        |
|                                                             |                                                                                |

Activate the device

Online activation

If the computer is connected to the Internet, the activation will be processed automatically after you login Shining 3D User Account.

#### Offline activation

You need another computer which is connected to Internet to help you finish the offline activation.

Click offline activation to enter the activation wizard.

1.Connect scanner to the computer with no network, export C2V file.

| ÷ | Offline activation wizard                                           | × |
|---|---------------------------------------------------------------------|---|
|   | 1 2<br>Export Activate                                              |   |
|   | ir request file (C2V).<br>ed request file is only for this scanner. |   |
|   | Export Request File                                                 |   |

2.Copy the C2V file to the other computer which is connected to Internet.

3.On the computer with network, login https://passport.shining3d.com/ (https://passport.shining3d.com/login? redirect=%2F), upload your C2V file in offline activation page, complete the information then click Activate button to go to download page.

4.Copy the V2C file to the computer with no network, import the file into the software.

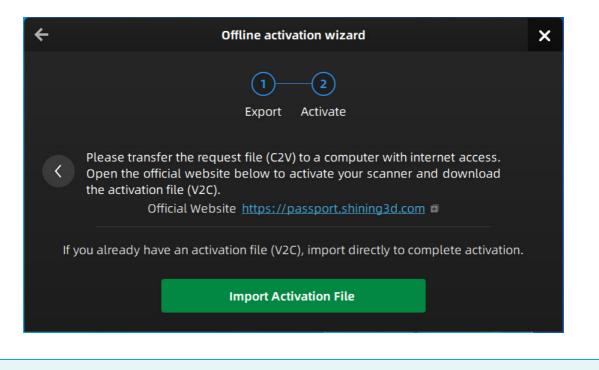

#### Note

If you fail to activate the device in neither way, please contact your supplier or our support team (https://support.einstar.com/).

# Upgrade

When new software is released, you will get prompted when launching the software. If the firmware in the software is newer than that in the scanner, you will get prompted too.

### Firmware upgrade

The firmware is running on the scanner, it will be upgraded for better performance, stability or bug fixing.

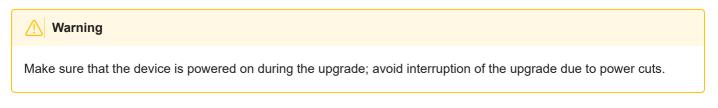

When the scanner is connected, the software will automatically detect the firmware. If the firmware does not match, it will prompt you to upgrade the firmware. Click **Yes** to upgrade.

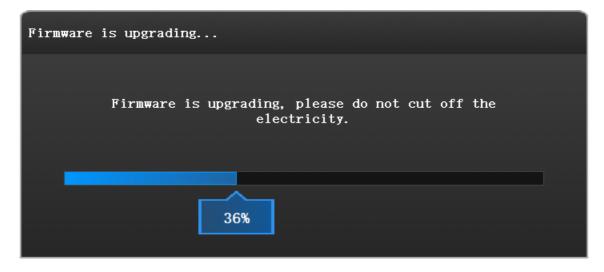

### Software upgrade

Software upgrade is to optimize software performance, add new functions or bug fixing.

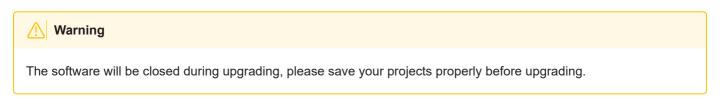

It is highly recommended to use the latest version of software. If not, a reminder will pop up immediately when you launch the software.

| Update Reminder     |                 |  |
|---------------------|-----------------|--|
| Update information: |                 |  |
|                     |                 |  |
|                     |                 |  |
|                     |                 |  |
|                     |                 |  |
|                     |                 |  |
| Download now        | Remind me later |  |

Click **Download Now** will download the new installation package in the background, you can continue using the software. Please do not close the software before the download has finished. Once it finished, the following prompt will show.

| Warning                                      |    |  |
|----------------------------------------------|----|--|
| A new version has been detected,install now? |    |  |
| Yes                                          | No |  |

Click Yes to start the installation of the new version.

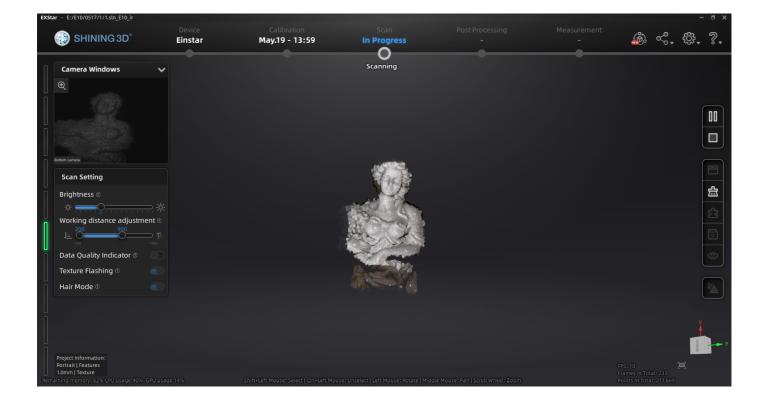

# Navigation bar

| Device  | Calibration    | Scan        | Post Processing | Measurement       |
|---------|----------------|-------------|-----------------|-------------------|
| Einstar | May.09 - 09:25 | In Progress |                 | -                 |
|         |                |             |                 |                   |
|         |                | Q           |                 |                   |
|         |                | Scanning    |                 | 12-46-32-49-116-4 |

| Navigation      | Description                                                                            |
|-----------------|----------------------------------------------------------------------------------------|
| Device          | Displays the device status: online / offline                                           |
| Calibration     | Click to start calibration.                                                            |
| Scan            | Into scan process.                                                                     |
| Post Processing | Into post processing after generating the point cloud, includes mesh and mesh editing. |
| Measurement     | Use the software to measure your model.                                                |

# Settings and feedback

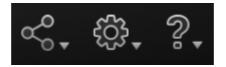

### Social

| Function            | Description                                                                                                    |
|---------------------|----------------------------------------------------------------------------------------------------|
| Official<br>Website | Open the official website (https://www.einscan.com/) of Shining 3D to learn about the company's products and information.            |
| Facebook            | Enter Shining 3D's Facebook (https://www.facebook.com/groups/einscan) to view product introduction and other operations.             |
| Support<br>Platform | Enter Shining 3D's support platform (https://support.einscan.com/en/support/home) to view product introduction and other operations. |

### Settings

| Function           | Description                                                                                                    |
|--------------------|----------------------------------------------------------------------------------------------------|
| User<br>Experience | To help us improve the quality and user experience of the device, we hope to be allowed to collect usage experience information. This information will not contain your personal information or scanned data and will not be accessible to any third party. |
| Factory<br>Default | All settings can be restored to the initial settings, and the software will automatically restart.                                                                                                    |
| Language           | Select another language here.                                                                                                    |
| About              | View related software release information, contact information, etc.                                                                                                    |

### Help

| Function             | Description                                                                                                    |
|----------------------|----------------------------------------------------------------------------------------------------|
| Calibration<br>Guide | Checked by default, will display video guide in calibration.                                                                            |
| User Manual          | Open a browser to show user manual.                                                                                                    |
| Teamviewer           | The quick access to remote assistance. Send the ID and password in the pop-up window to the technical supporters for remote assistance. |

# Other component

| Component                                                 | Description                                                                                                    |
|-----------------------------------------------------------|----------------------------------------------------------------------------------------------------|
| Camera Windows                                            | This is the camera window in <b>scan</b> process. Show one by default, you can open other camera windows through Right-click menu. |
| Project Group<br>Project Group                            | Here you can manage your project group, for more detail please refer to <b>Project and project group</b> .                         |
| Scan Setting<br>Brightness<br>Working distance(mm)<br>400 | Here you can set the parameter when scanning, for more detail please refer to Scan Setting.                                        |

| Component                                                                                                    | Description                                                                                                    |
|----------------------------------------------------------------------------------------------------|----------------------------------------------------------------------------------------------------|
| Project Information<br>Project Information:<br>Object   Features<br>0.5mm   Texture<br>Remaining memory: 70% CPU usage:23% GPU usage:4% | In this area, you can check the project information and computer information.                                        |
| Working distance indicator                                                                                                    | Indicate working distance between the scanner and the<br>object.<br>Green: proper<br>Red: too close<br>Blue: too far |
| Edit                                                                                                    | Please refer to Data edit.                                                                                           |
| Sidebar                                                                                                    | Please refer to Scan function.                                                                                       |

# Quick guide

- 1. Create a project group, setup project settings.
- 2. Set scan parameters while preview .
- 3. Scan and generate point cloud.
- 4. Mesh.
- 5. Save the scan data.

# Calibration

With **calibration**, the scanner parameters are recalculated, which not only ensures the accuracy of the scanner, but also improve the quality of scanning.

 $\sim$ 

#### Note

Calibration is required under the following conditions:

- When the scanner is used for the first time.
- The scanner was severely shaken or shocked, such as shocked during transportation.
- Severe accuracy reduction, such as frequent errors in alignment or unrecognized markers.
- Incomplete data is acquired during the scanning or serious deterioration of the quality of scanned data.
- When the scanner is NOT calibrated more than 14 days, the software will prompt you to do calibration.

#### Warning

- The calibration board is matched to the device. Doing the calibration with an incorrect calibration board will fail to generate good scan data or optimum accuracy.
- Always make sure that both sides of the calibration board are clean and free of scratches.
- Do not place heavy objects or sundries on the calibration board.
- Keep the calibration board away from corrosives, metals and sharp objects to avoid corrosion or damage.
- It is not recommended to wipe the calibration board. When cleaning the board becomes very necessary, gently wipe it with a piece of a clean damp cloth. Do not use a cloth with chemicals or alcohols to wipe the calibration board.
- After using the calibration board, put it in a flannel bag.

#### Steps

Follow the steps of the calibration wizard in the software. You need to calibrate the scanner from 5 different directions.

- 1. Place the calibration board horizontally, with its front site (white with markers) lying towards up.
- 2. Place the scanner in the same position as shown in the software.
- 3. Press the scan button on the scanner to start calibration.
- 4. Move the device slowly and adjust the distance between the scanner and the calibration board according to the height indicating box.

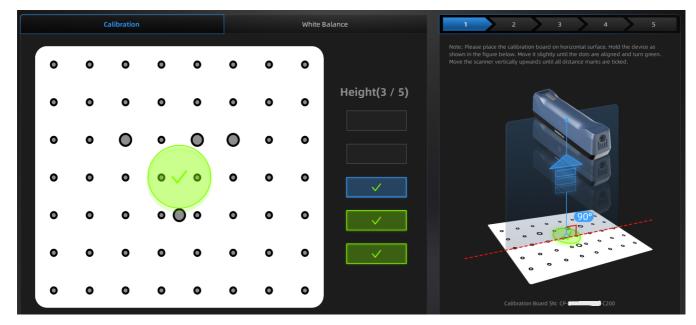

- 5. Keep moving until all height boxes turn green.
- 6. Place the scanner in the next position and repeat step3 to step5.
- 7. Check the calibration result.

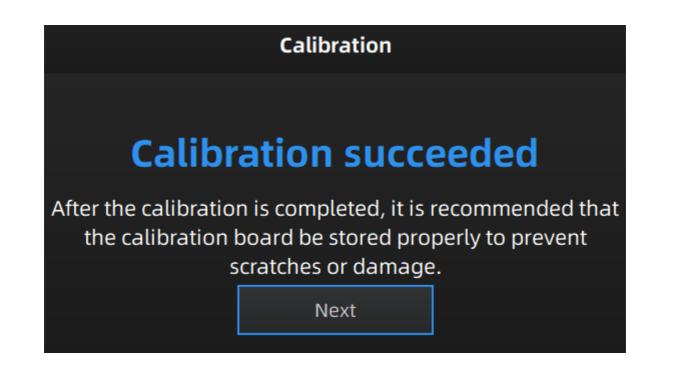

#### Note

- If the calibration fails, please try it again from step1.
- If you cannot get the pass result anyway, please contact your supplier or our support team (https://support.einstar.com/).

### White balance

#### Steps

- 1. Place the calibration board on a horizontal flat surface with its back site (white) lying towards up.
- 2. Hold the scanner face to the center of board in upright position.
- 3. Press the scan button on the scanner to start calibration.
- 4. Keep moving the scanner up and down slowly until the scanner takes a photo automatically, which indicates that the distance is optimal.

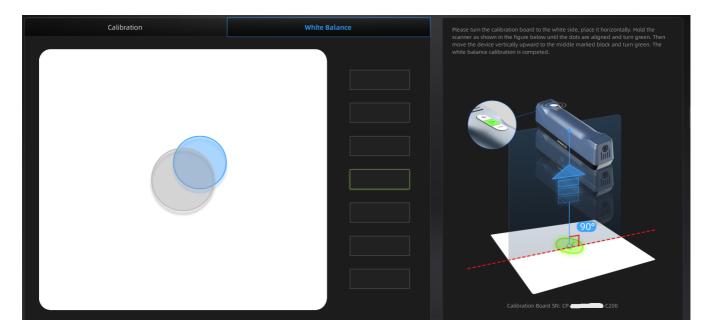

5. After finishing the white balance calibration, click Next on the following pop-up for entering the scan mode.

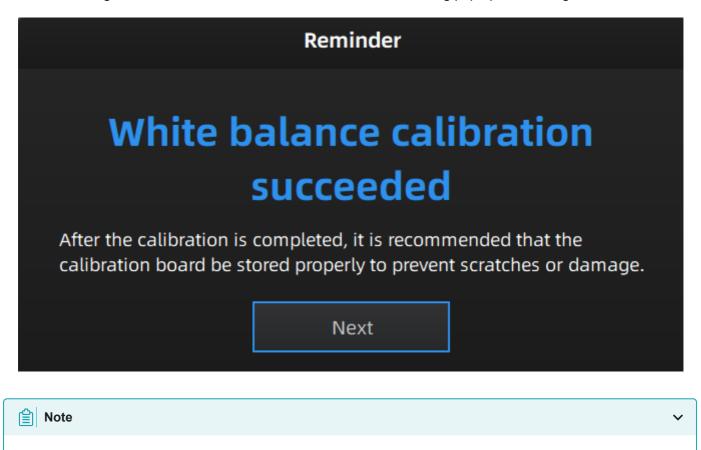

- Do not do white balance or scan under strong light, it may cause color deviation.
- If white balance fails, please try it again.
- If you cannot get the pass result anyway, please contact your supplier or our support team (https://support.einstar.com/).

# Scan

# Workflow

Below is the workflow of the scanner. There are two different workflows: Basic workflow, Global marker workflow.

The basic workflow can fulfill most of your needs, if you want higher accuracy, you can use global marker workflow.

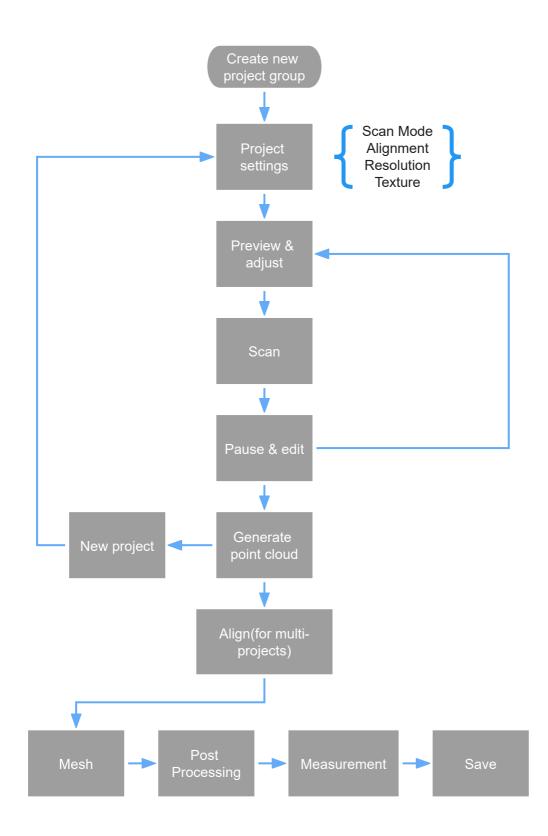

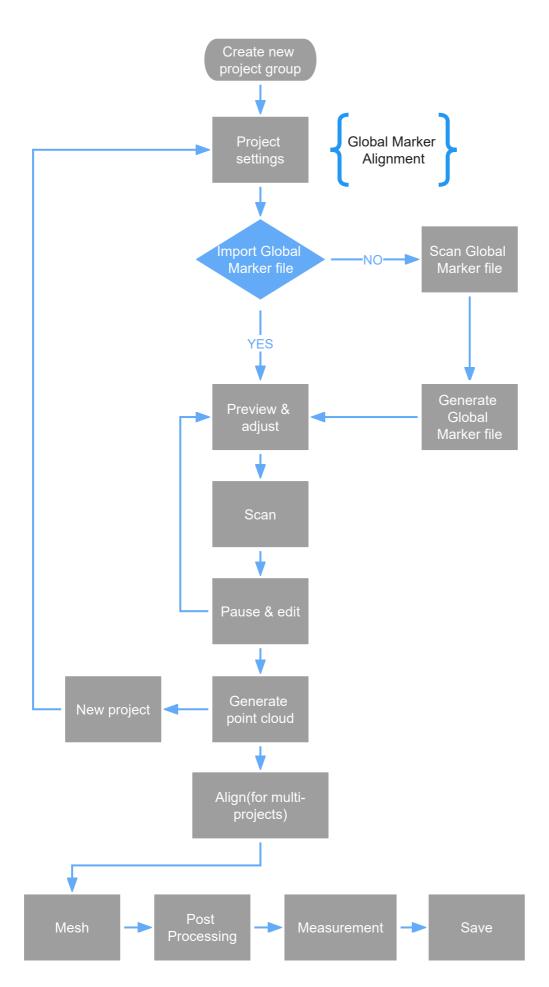

# Preparation

Object has good geometry or texture features will get scanned easily and fast with good quality. If not, you need to do some preparation before scanning.

#### Note

Not recommend to scan following objects:

- Moving or vibrating objects, which cause the shape of object changed during scanning process.
- Soft material object.
- Lattice structures with many small deep holes.

#### Preparation for portrait scan

Hair

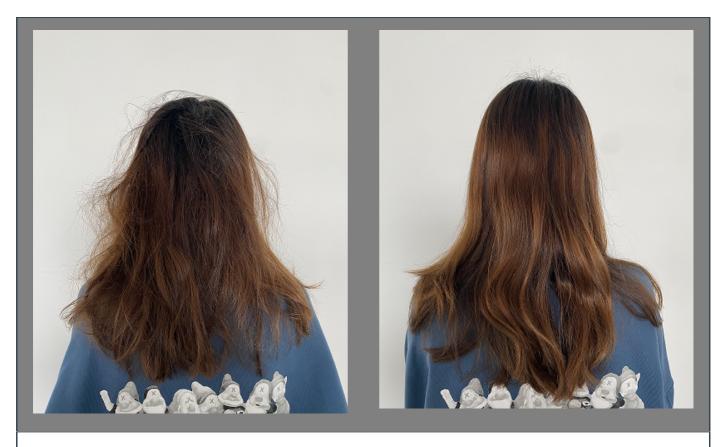

Bad sample

Good sample

V

## Preparation for different object

| Object                                            | Preparation                                                                     | Notes while scanning                                     |
|---------------------------------------------------|---------------------------------------------------------------------------------|----------------------------------------------------------|
| Transparent, shiny, reflective surface objects    | Use washable or vanishing scanning spray                                        | Scan as normal                                           |
| Objects with less features or repetitive features | - Place markers on the object.<br>- Mark/draw on the surface to add<br>features | - Select hybrid alignment.<br>- Select texture alignment |
| Thin wall objects                                 | Place markers on and around the objects                                         | Choose global marker<br>alignment                        |

# Project and project group

#### Project group

To start scanning, you need to create / open a **project group**. Project group is the standard file structure of the software, it contains one project or more. Each project contains the scan data of its own.

| Scenario                                                                    | Project group                           | Instruction                                                             |
|-----------------------------------------------------------------------------|-----------------------------------------|-------------------------------------------------------------------------|
| One object in the scene, one align mode for the object                      | One project in the group                | Only need one project to finish the scan                                |
| Multiple objects in the scene, all can align with the same mode             | One project in the group                | only need one project to finish the scan                                |
| Multiple objects in the scene, need different align mode                    | One project for each object             | The objects might be different in material or need different align mode |
| A big object in the scene                                                   | One project for one part of the object  | Scan different part and align together                                  |
| One object in the scene but needs<br>different align mode in different part | One project for each part of the object | Scan different part and align with different mode                       |

#### Create project group

Two ways to create a project group:

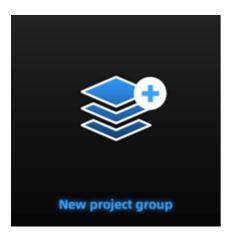

- 1. Before scanning, click **scan** in navigation bar, then click **new project group** in prompt.
- 2. In **scan** window, click **project group** in side bar, then click **new project group** in prompt.

In the prompt window, name the project group and **new** to the path you choose, all the scan data will be saved to the folder with the name you just set.

#### Open project group

# Note Current project group will be saved automatically.

Two ways to open a project group:

- 1. Before scanning, click **scan** in navigation bar, then click **open project group** in prompt.
- 2. In scan window, click project group in side bar, then click open project group in prompt.

In the prompt window, select the project group file and then open.

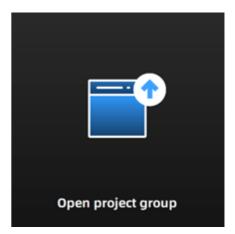

## Project

Consider each **project** as a part of the **project group**. All operations of project can be done by the following buttons.

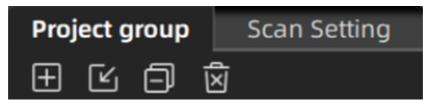

| icon | function              | instruction                                                                                                    | note & warning                                                            |
|------|-----------------------|----------------------------------------------------------------------------------------------------|---------------------------------------------------------------------------|
| Đ    | Create new<br>project | <ul> <li>Two ways to create a project:</li> <li>1. A project will be created automatically when you create a project group.</li> <li>2. In scan window, click to create a new project.</li> </ul>                | Only can create project when scanner connected.                           |
|      | Open project          | <ul> <li>Two ways to open project:</li> <li>1. When opening a project group, all project(s) of this group will be loaded to the software.</li> <li>2. Click to open the project of one project group.</li> </ul> | Cannot open project with<br>different resolution or texture<br>setting.   |
| Ð    | Remove<br>project     | Click to remove selected project from the project tree.                                                                                                    | The data will not be deleted, you<br>can open the project when<br>needed. |
| ۱    | Delete project        | Click to delete the project from<br>the project tree, and delete all the data<br>of this project.                                                                                                    | This operation will delete the scan data from the computer permanently.   |

# **Project setting**

Einstar support two scan modes: Portrait scan, Object scan.

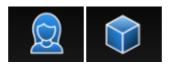

You need to choose scan mode when you create the project. With different scan mode, the settings below will be different.

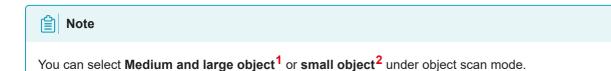

## Alignment

| Scan Mode        | Alignment                                                  | Instruction                                                                                                    |
|------------------|------------------------------------------------------------|----------------------------------------------------------------------------------------------------|
| Portrait<br>Scan | - Features<br>- Texture<br>- Hybrid                        | Hybrid alignment here means feature alignment plus texture alignment.                                                                                                    |
| Object Scan      | - Features<br>- Texture<br>- Hybrid<br>- Global<br>Markers | <ul> <li>When select Global Markers alignment, if global marker file not import, you need to scan global marker file first.</li> <li>Hybrid alignment here means feature alignment plus marker alignment.</li> <li>Small object scan not support Global Markers alignment.</li> </ul> |

#### Note

**FEATURE ALIGNMENT** uses object geometric features for auto aligning during scanning. Rich features on the object are required for this mode.

**TEXTURE ALIGNMENT** uses objects surface texture to align the scans. Texture Scan is required to select if you want to use texture align.

**GLOBAL MARKERS ALIGNMENT** uses global markers file to help align the scans. You may add a existed global markers file or scan one.

**HYBRID ALIGNMENT** uses features, texture or markers to align the scans. Use the function to avoid alignment error in some target parts. By this alignment, we don't need to place the markers all over the part, but only on the region where has less geometry.

#### Resolution

| Scan Mode     | Resolution                               | Default Value                |
|---------------|------------------------------------------|------------------------------|
| Portrait Scan | 0.2mm~3.0mm                              | 1.0mm                        |
| Object Scan   | 0.2mm~3.0mm<br>0.1mm~0.5mm(Small object) | 0.5mm<br>0.2mm(Small object) |

Note

- With smaller setting value, you will get more detail, but will lead to larger file size and longer processing time.
- Resolution cannot be changed once the project group been created.

#### Texture

| Texture     | lcon       | Instruction                   |
|-------------|------------|-------------------------------|
| Texture on  |            | will capture texture data     |
| Texture off | $\bigcirc$ | will not capture texture data |

| Note                                                                  |  |
|-----------------------------------------------------------------------|--|
| Texture switch cannot be changed once the project group been created. |  |

1. Object size larger than 200mm X 200mm X 200mm. ←

2. Object size between 100mm X 100mm X 100mm and 200mm X 200mm X 200mm. -

# Scanning Scan setting

Following parameters can be set when scanning.

## Brightness

Adjust the brightness for different material / color of the object to get better scan data.

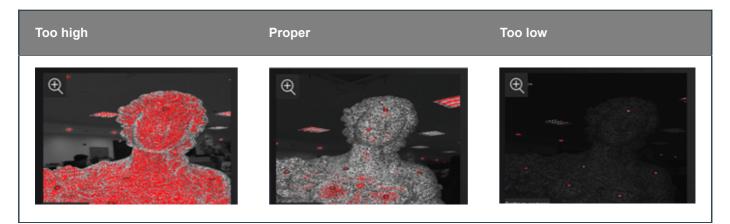

#### Working distance

Use short working distance to get more detail, but need more time to scan the whole object.

Use long working distance to get large FOV, scan time will be shorter, but will lose some detail of the data.

| Scan Mode | Minimum distance | Maximum distance             | Working distance range          |
|-----------|------------------|------------------------------|---------------------------------|
| Portrait  | 160mm            | 1400mm                       | >=200mm                         |
| Object    | 160mm            | 600mm<br>250mm(Small Object) | >=200mm<br>>=40mm(Small Object) |

## Other function

| Function                  | Value  | Instruction                                                                                                    |
|---------------------------|--------|----------------------------------------------------------------------------------------------------|
| Data Quality<br>Indicator | ON/OFF | To indicate the data quality of your scan, help you to get better scan data.<br>- Only available before generating point cloud.                                                                                  |
| Texture LED<br>Light      | ON/OFF | Please turn on the LED light when there is not enough light for better<br>texture scanning ( This function is enabled by default).<br>- Only available when <b>texture on</b><br>- Cannot change during scanning |
| Hair Mode                 | ON/OFF | Easier to scan hair, but also increase data noise.<br>- Only available in <b>Portrait Scan</b> mode.<br>- Cannot change during scanning.                                                                         |

## Scanning

#### Preview / Scan / Pause

You can always switch in these 3 status with the trigger on the scanner, or click the button in the software. The basic switch order is: **Preview -- Scan -- Pause** 

| Function | lcon             | Instruction                                                                                                    |
|----------|------------------|----------------------------------------------------------------------------------------------------|
| Preview  | ₽                | In this mode, only show data for preview, but not record the data, you can modify the scan parameters according to the preview.                                                                                                    |
| Scan     | $\triangleright$ | Start scanning, data is recorded. During scanning, make sure to keep the scanner perpendicular to the surface, keep a proper distance from the object, and adjust the brightness depending on the ambient light or texture of the object. |
| Pause    | 00               | Pause scanning, you can <mark>edit the scan data or change the view angle</mark> if you want.                                                                                                    |

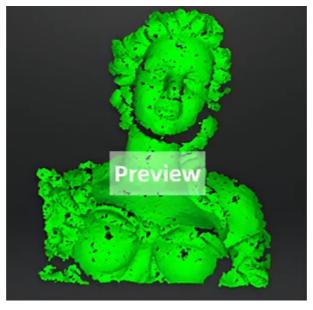

Preview

#### Generate point cloud

When you finish the scan, you can **Generate Point Cloud**<sup>1</sup> or **Optimize and Generate Point Cloud**<sup>2</sup>. You may want to edit the data later.

| Note                                                                                                    |
|----------------------------------------------------------------------------------------------------|
| The time it takes to generate point cloud depends on the data size of your project and the hardware configuration of<br>your PC. |
|                                                                                                    |

- 1. To generate point cloud directly without any optimization, will be fast and less memory been used; Only available in **Object Scan.** ←
- 2. Optimize then generate point cloud, suggest choosing this option when you have higher accuracy requirement or when there is layering problem caused by accumulated aligning errors during scanning. ←

## Scan data edit

We provid functions to edit the scan data when you pause scanning or after you generate point cloud.

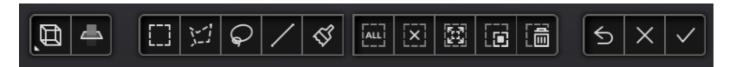

| lcon | Function             | Instruction                                             |
|------|----------------------|---------------------------------------------------------|
| ď    | Multi View           | There are 6 different view angles for you to choose.    |
|      | Create Cutting Plane | Create a plane to do quick cut, check below for detail. |

| lcon            | Function      | Instruction                                                                 |
|-----------------|---------------|-----------------------------------------------------------------------------|
| []]             | Rectangular   | Click and hold LMB to <b>drag</b> to select / deselect an area of the data. |
| 1-1             | Polygon       | Click LMB one-by-one to select / deselect an area of the data.              |
| $\mathbf{Q}$    | Lasso         | Click and hold LMB to <b>drag</b> to select / deselect an area of the data. |
| /               | Straight Line | <b>Drag</b> to create a line to select / deselect an area of the data.      |
| $\triangleleft$ | Brush         | Use brush to select / deselect an area of the data.                         |

| lcon         | Function            | Instruction                                                                                   |
|--------------|---------------------|-----------------------------------------------------------------------------------------------|
|              | Select All          | Select all of the data.                                                                       |
| [ <b>x</b> ] | Unselect            | Cancel all the selections.                                                                    |
|              | Connected<br>Domain | Click the button after select data, all connected region to the selected data will be picked. |
|              | Revert              | Revert the selection.                                                                         |
|              | Delete              | Click the button or "DELETE" on the keyboard to delete selected data.                         |

| lcon         | Function | Instruction                                                          |
|--------------|----------|----------------------------------------------------------------------|
| 5            | Undo     | Click the button to undo the most recently operations.               |
| $\times$     | Cancel   | Undo all edit, and exit edit mode.                                   |
| $\checkmark$ | Apply    | Click the button or space bar to apply the edit, and exit edit mode. |

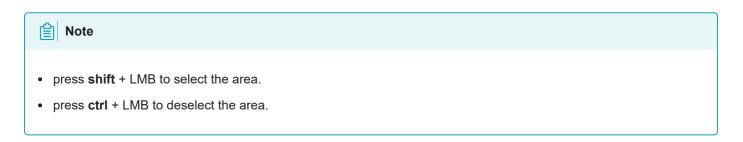

## Cutting plane

Cutting plane is very useful when a base needs to be removed during scanning.

After setting cutting plane, there will be no more data scanned below the cutting plane.

#### Create cutting plane

Three methods to create cutting plane:

| Method                    | Instruction                                                                                                    |
|---------------------------|----------------------------------------------------------------------------------------------------|
| Fitting Point<br>Cloud    | Press Shift + LMB to select data, then click the button "Generate plane". The cutting plane will be created by point cloud fitting. The direction of the plane will be calculated by the software according to the direction of point cloud. |
| Creating<br>Straight Line | Press Shift + LMB to draw a line, and generate the cutting plane according to the line.                                                                                                    |
| By Markers                | Press Shift + LMB to select markers. 3 markers or more are required to generate the cutting plane.                                                                                                    |

#### Set cutting plane

| Method                | Instruction                                                                                                    |
|-----------------------|----------------------------------------------------------------------------------------------------|
| Rotation axis         | Cutting plane can be rotated around the axis by operating the active bar, editing the text box or placing the cursor on the edge of the cutting plane and dragging. |
| Move cutting<br>plane | Move the cutting plane by operating the active bar, editing the text box or placing the cursor in the center of the cutting plane and dragging.                     |
| Delete                | Click this option, data in the reverse direction will be shown in red. Apply this, and the red data will be deleted.                                                |
| Reverse               | Reverse the normal direction of the cutting plane.                                                                                                    |
| Delete plane          | Delete the created cutting plane.                                                                                                    |

# Scan functions

Before or after scanning, you can access the other scan functions through the sidebar function buttons.

| lcon       | Function      | Instruction                                                                                         |
|------------|---------------|----------------------------------------------------------------------------------------------------|
|            | Project Group | Create / open a project group.<br>About project group, please refer to <mark>Project Group</mark> . |
|            | Clean Data    | Clean the current point cloud data to redo scan.                                                    |
| <b>£</b> 3 | Align         | Align the data as you need, please refer to Align.                                                  |
| 6          | Save Data     | Save scan data.                                                                                     |
| 0          | Show Texture  | To show / hide texture on screen.                                                                   |
| *          | Mesh          | Will move to next step "Post Processing" to mesh.                                                   |

# Align point cloud

This is how you align multiple projects in one project group.

Click on the right side of the interface to enter the project alignment interface.

| Align<br>Mode | Instruction                                                                                                    | Note                                                                                                    |
|---------------|----------------------------------------------------------------------------------------------------|----------------------------------------------------------------------------------------------------|
| $\Diamond$    | Choose <b>Feature Alignment</b> and click <b>Apply</b> , alignment will be performed automatically.                                                                           | Regular shaped objects (circular objects and square objects included) or small sized objects are not suitable for this mode.                                                                                                    |
| Ì             | Manually choose at least 3 common<br>points in the fixed window and<br>floated window. Click Apply to align.                                                                  | <ul> <li>The chosen points should NOT in a line.</li> <li>Manual alignment is a supplement to feature<br/>alignment, which can solve the problem of feature<br/>alignment failures such as some areas with few<br/>common areas or extremely similar areas. The data is<br/>aligned by the best fit of all points of the data in the<br/>floated viewport and the fixed viewport.</li> </ul> |
|               | If the currently selected project is a<br>marker project, the marker<br>alignment can be performed. The<br>software will automatically align<br>according to the mark points. | The two projects have no less than 3 common markers each other.                                                                                                    |
| Ċ)            | Select two project files and manually select multiple (≥3) markers for alignment.                                                                                             | <ul> <li>The selection of markers should be as separate and<br/>random as possible.</li> <li>The selected markers will be cleared after aligning.</li> </ul>                                                                                                    |

#### Note

You should generate point cloud before doing align.

# Post processing

## Mesh

Meshing is to convert the point cloud into a triangular mesh surface. The data after mesh can be directly used for rendering, measurement or printing.

## Mesh type

| lcon | Function           | Instruction                                                                             |
|------|--------------------|-----------------------------------------------------------------------------------------|
|      | Unwatertight       | Unclosed model stays the way it is scanned. Processing time is quicker than Watertight. |
|      | Half<br>watertight | Some of the holes will be filled automatically.                                         |
|      | Watertight         | All holes will be filled automatically. The data can directly be 3D printed.            |

| Note |  |  |  |
|------|--|--|--|
|      |  |  |  |

- Half watertight mesh: Holes with a diameter less than or equal to the *resolution* x 5 will be filled.
- Watertight mesh: Only in watertight mesh can set model quality.

## Mesh optimization

| Optimization                   | Instruction                                                                                                    | Note                                                                                                    |
|--------------------------------|----------------------------------------------------------------------------------------------------|----------------------------------------------------------------------------------------------------|
| Filter                         | Optimize the data and improve the<br>clarity of the data. The higher the level,<br>the less the small details .<br>Filter<br>None Low Med High | <ul> <li>None: No optimization</li> <li>Low: Optimizes data slightly and preserves data characteristics</li> <li>Med: Reduce the noise on the surface of the scan data</li> <li>High: Reduce the noise on the surface of the scan data and sharpen it powerfully.</li> </ul> |
| Smooth                         | Smooth the possible noise on the<br>surface of the scan data.<br>Smooth<br>Low Med High                                                        |                                                                                                    |
| Remove small<br>floating parts | Remove small floating parts on the model.  Remove Small Floating Parts  1                                                                      |                                                                                                    |
| Simplification                 | Select to reduce the polygon numbers, file size and detail of data while meshing.                                                              | <ul> <li>Resolution &lt;= 0.5mm, simplification will be selected by default.</li> <li>Resolution &gt; 0.5mm, simplification will be deselected by default.</li> </ul>                                                                                                    |
| Max triangles                  | Set max plate number to get mesh<br>model's triangle plate number is within<br>configured plate number.<br>Max triangles ① 20000000            |                                                                                                    |
| Fill small hole                | Auto fill the small hole when mesh. Fill Small Hole Small Hole Perimeter(mm)                                                                   | Default value 10mm, for objects with holes<br>(smaller than 10 mm), please set the function<br>parameter value to a smaller one.                                                                                                    |

| Optimization     | Instruction                                                                  | Note |
|------------------|------------------------------------------------------------------------------|------|
| Remove spike     | Remove spike-like data on the image edge.                                    |      |
| Marker hole fill | Fill in the surface of the object that is not scanned to the pasting marker. |      |

Click **Apply** to confirm the settings and start meshing, you can click **Confirm** to confirm the mesh result. Click **Cancel** to restore and exit the function.

# Mesh editing

## Left panel

Click + to open each function.

| Function                    | Instruction                                                                                                    | Note                                                                                                    |
|-----------------------------|----------------------------------------------------------------------------------------------------|----------------------------------------------------------------------------------------------------|
| Texture                     | Brightness and Contrast can be adjusted.                                                                                                    | Confirm to apply, Cancel to restore                                                                                                    |
| Simplification              | After simplification, the polygon<br>numbers, file size and detail of data<br>will be reduced universally.                                                           | High level may cause detail loss. Set the ratio from 1 to 100, the default is 0.                                                                                                    |
| Mesh<br>Optimization        | Mesh optimization can optimize the quality of the data by adding more triangles to curvature regions.                                                                |                                                                                                    |
| Smooth                      | Smooth the possible noise on the surface of the scan data.                                                                                                    | It might remove some small details or smooth some<br>sharp edges at the same time. Set the ratio from 1<br>to 100, the default is 0.                                                                                                    |
| Remove small floating parts | Remove small floating parts in the scan data.                                                                                                    | From 0 to 100% where 100% is the size of the<br>largest mesh island. Smaller islands will be<br>removed. 0 means no operation, 100 is the<br>maximum. The maximum value is the square of the<br>diagonal length of the floating part/10, MAX=(L/10) <sup>2</sup> .                                                                                                    |
| Auto Hole<br>Filling        | Auto fill every hole with a smaller<br>perimeter than the number input.<br>Hole<br>France<br>Tangent<br>Flat                                                         | <ul> <li>Choose Curvature, Tangent or Flat before filling hole.</li> <li>FLAT: calculates the solution for the hole filling considering the point position on the boundary.</li> <li>TANGENT: calculates the solution considering the point position and the normal of the last row of triangles forming the boundary.</li> <li>CURVATURE: calculates the solution considering the point position and the normal of the 2 last rows of triangles forming the boundary.</li> </ul> |
| Manual Hole<br>Filling      | The hole edges are displayed green<br>and get red after picking. The<br>number of the holes and the number<br>of holes filled will be displayed on<br>the interface. | Choose Curvature, Tangent or Flat before picking a hole.                                                                                                    |

| Function              | Instruction                                                                                                    | Note                                                          |
|-----------------------|----------------------------------------------------------------------------------------------------|---------------------------------------------------------------|
| Flip Normal           | To redefine the front direction of the scanned data in reversal design.                                                                                            | Texture mapping will be<br>unavailable after flip<br>Normal   |
| Cutting Plane<br>Tool | Define a plane by drawing a straight line. Delete the selection<br>and close the mesh at the intersection. Use the cutting plane to<br>align the mesh to the CSYS. |                                                               |
| Mirror                | Mirror the mesh through a plane defined by a straight line.                                                                                                    | After mirroring, texture<br>remapping cannot be<br>performed. |

## Bottom panel

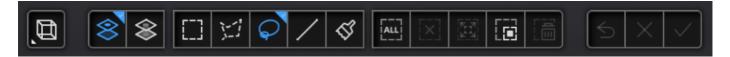

| lcon      | Function       | Instruction                            |
|-----------|----------------|----------------------------------------|
| $\otimes$ | Select Visible | To select data on the front view only. |
| $\otimes$ | Select through | To select data all through.            |
|           |                |                                        |

🖹 Note

The other editing functions are the same as point cloud editing

## Right panel

| lcon                  | Function                | Instruction                                                                                                    |
|-----------------------|-------------------------|----------------------------------------------------------------------------------------------------|
|                       | Open file               | Open a file (STL, OBJ, PLY) for post processing                                                                                                    |
| Γο                    | Save Data               | Save scan data.                                                                                                    |
|                       | Sketchfab<br>Upload     | Use your Sketchfab (http://sketchfab.com) account to share the model.                                                                                                    |
| $\mathbf{\hat{Y}}$    | Third-party<br>software | Save the data and open with third-party software.                                                                                                    |
| $\overleftrightarrow$ | Texture<br>remapping    | After the post-processing, hole filling on texture scanned data will affect the texture render. By doing the texture remapping, the texture information will be reapplied on the mesh. |
| $\bigcirc$            | Show Texture            | To show / hide texture on screen.                                                                                                    |

## Measurement

You can measure on the model you just scanned, or you can open a model file to do the measurement, the software supports .stl, .obj, .ply files.

#### Create features

To use **3-2-1 System Movement**, you need to create features first. There are three kinds of features you can create: point, line and plane.

#### Point

Two methods to create a point: **Selected Points**, **Line-Plane Intersection**. You can select different method from drop-down menu.

| Creation Method            | Requirement                                                                                                    | Description                                                                                                    |
|----------------------------|----------------------------------------------------------------------------------------------------|----------------------------------------------------------------------------------------------------|
| Selected Points            | -                                                                                                    | 1, click on the data to select a point.<br>2, click <b>Create</b> to create a point.<br>3, repeat 1 and 2 to create more points.                                                                                                    |
| Line-Plane<br>Intersection | <ul> <li>line and Plane should be created in advanced.</li> <li>line should not be parallel to the plane.</li> </ul> | <ol> <li>click on the created line, or select it on the drop-<br/>down.</li> <li>click on the created plane, or select it on the drop-<br/>down.</li> <li>the point generated is the intersection between<br/>the non-parallel line and plane.</li> </ol> |

#### Line

Two methods to create a line: Point-Point, Plane-Plane Intersection.

| Creation Method             | Requirement                                                                         | Description                                                                                                    |
|-----------------------------|-------------------------------------------------------------------------------------|----------------------------------------------------------------------------------------------------|
| Point-Point                 | need 2 points                                                                       | <ol> <li>click on the model to create a point, or select a<br/>created point as the line starting point.</li> <li>click or select another point as the line ending point.</li> <li>click <b>Create</b> to create the line.</li> </ol> |
| Plane-Plane<br>Intersection | - 2 planes should be created<br>in advanced.<br>- planes should not be<br>parallel. | <ol> <li>click on the plane previously created, or select it from<br/>the drop-down menu.</li> <li>repeat for the second plane.</li> <li>The created line is the intersection between the 2<br/>non-parallel planes.</li> </ol>       |

#### Plane

Three methods to create a plane: 3 Points Fit, Point-Line Fit, Best Fit.

| Creation<br>Method | Requirement                                                                                        | Description                                                                                                    |
|--------------------|----------------------------------------------------------------------------------------------------|----------------------------------------------------------------------------------------------------|
| 3 Points Fit       | 3 points are not collinear.                                                                        | <ol> <li>click on the model to create a point, or select a created<br/>point from drop-down menu.</li> <li>repeat to create two other points.</li> <li>click <b>Create</b> to create a plane.</li> </ol> |
| Point-Line Fit     | <ul> <li>line should be created in advanced.</li> <li>point should not lie on the line.</li> </ul> | 1, select a line created.<br>2, create or select a point.<br>3, click <b>Create</b> to create the plane.                                                                                                 |
| Best Fit           | -                                                                                                  | <ol> <li>press Shift + LMB to select an area, press ctrl + LMB to deselect.</li> <li>click Create to create the plane best fit for the area which you just selected.</li> </ol>                          |

#### Movement

Use this mode to modify the alignment of the data to the global coordinate. This action is useful for post processing or reverse engineering.

The transformations do not affect the shape and size.

| Exact Movement 3-2-1System Movement Offset to | Exact Movement <b>3-2-1System Movement</b>                         |
|-----------------------------------------------|--------------------------------------------------------------------|
| x _10                                         | Method                                                             |
| Offset to                                     | Plane plane2 V Method X+ V                                         |
| Rotate to<br>x 0 0 y 0 0 z 0 0<br>Rotate to   | Line Constraint Line V Method Select V<br>Point Constraint Point V |
| Reset Close                                   | Align Reset Close                                                  |

| Movement<br>method       | Description                                                                                                    | Steps                                                                                                    |
|--------------------------|----------------------------------------------------------------------------------------------------|----------------------------------------------------------------------------------------------------|
| Exact<br>Movement        | <ul> <li>Offset: adjust the object data center coordinates in X, Y, Z axis.</li> <li>Rotation: adjust the rotation angle in X, Y, and Z axis.</li> </ul>                                                                                                    | <ol> <li>Enter the setting value then click Offset or Rotate.</li> <li>Repeat step 1 until it meets your needs.</li> <li>Click Close to save the results and exit.</li> <li>Click Reset to cancel all movement.</li> </ol>                                                                                                    |
| 3-2-1 System<br>Movement | 3-2-1 system movement aligns model<br>by selecting the point, line and plane.<br>Before movement, create feature<br>points, lines and planes. The feature<br>lines created are not perpendicular to<br>the plane.<br>The coordinate system on the<br>interface represents the global<br>coordinate system. Red=X+,<br>Green=Y+, Blue=Z+. | <ol> <li>Make a one-to-one correspondence between the created feature points, lines and planes with the origin and axis of the coordinate system to be aligned. That is, the normal of the selected plane corresponds to the coordinate axis; the selected feature point corresponds to the origin.</li> <li>Select a feature plane in the plane drop-down menu, and select an axis in the corresponding constraint drop-down menu of the plane. The arrow on the plane corner indicates the positive direction of the plane, and the selected axis direction will be consistent with the plane direction.</li> <li>Select a feature line in the drop-down menu of the line, and select an axis in the drop-down menu of the line. The arrow of the line indicates the positive direction axis will be consistent with the direction of the selected axis will be consistent with the direction of the selected axis will be consistent with the direction of the projection of the line on the selected plane.</li> <li>Click the drop-down menu to select a point, the position of this point is the origin of the coordinates (0, 0, 0).</li> </ol> |

#### Measure

Three kind of measurements can be done in the software: **Distance**, **Surface area** and **Volume**.

| Measurement  | Description                                                             | Steps                                                                                                    |
|--------------|-------------------------------------------------------------------------|----------------------------------------------------------------------------------------------------|
| Distance     | Calculates the distance between two points on the surface of the model. | Click on the surface of the model to pick two<br>points, the calculation will be done automatically.<br>- <b>Total</b> is the 3D distance, <b>X</b> , <b>Y</b> and <b>Z</b> are the<br>projection of the segment to the respective planes. |
| Surface area | Calculate the surface area value.                                       | <ul> <li>Press Shift + LMB to select an area, press Ctrl + LMB to unselect.</li> <li>Ctrl + A to select all.</li> <li>Click Calculate to display the Area value of the selected data in mm<sup>2</sup>.</li> </ul>                         |
| Volume       | Calculate the volume contains in a watertight mesh.                     | It returns the volume in mm³ and the coordinates<br>of the bounding box.<br>- Only available for watertight mesh.                                                                                                    |